## Tips for Using Zoom

## **Visual/Audio Controls by Muting Calls**

Most of these calls with students (and their parents) are best coordinated in "Speaker View", where other screens are populated, but the current unmuted speaker on the call will enlarge as the main screen for all participating video members. If several people are talking, Zoom will cut to the person unmuted currently speaking. This leads to the screens jumping around multiple times making it difficult to view the teacher or coach. There are a couple steps to take to ensure teachers can be the focal point of the call, while still speaking with children.

- 1. At the start of the call, once greetings are finished, encouraging all students/parents to mute their screen clicking the microphone option in the lower left-hand corner. For example, if Coach Perri is the only one unmuted, everyone can hear her, and she remains the focal speaker/video projected during the meeting.
- 2. If this is still tough as too many people are speaking causing the video to jump around to different participants and making the lesson difficult to hear, a great way to control audio and subsequently video is the "Mute All, Unmute All" Feature that can be found under the "Manage Participants" icon. This allows the host to lead the meeting, but they can unmute all participants if you're looking to have others speak and feature in the main video. I've provided a screenshot below.

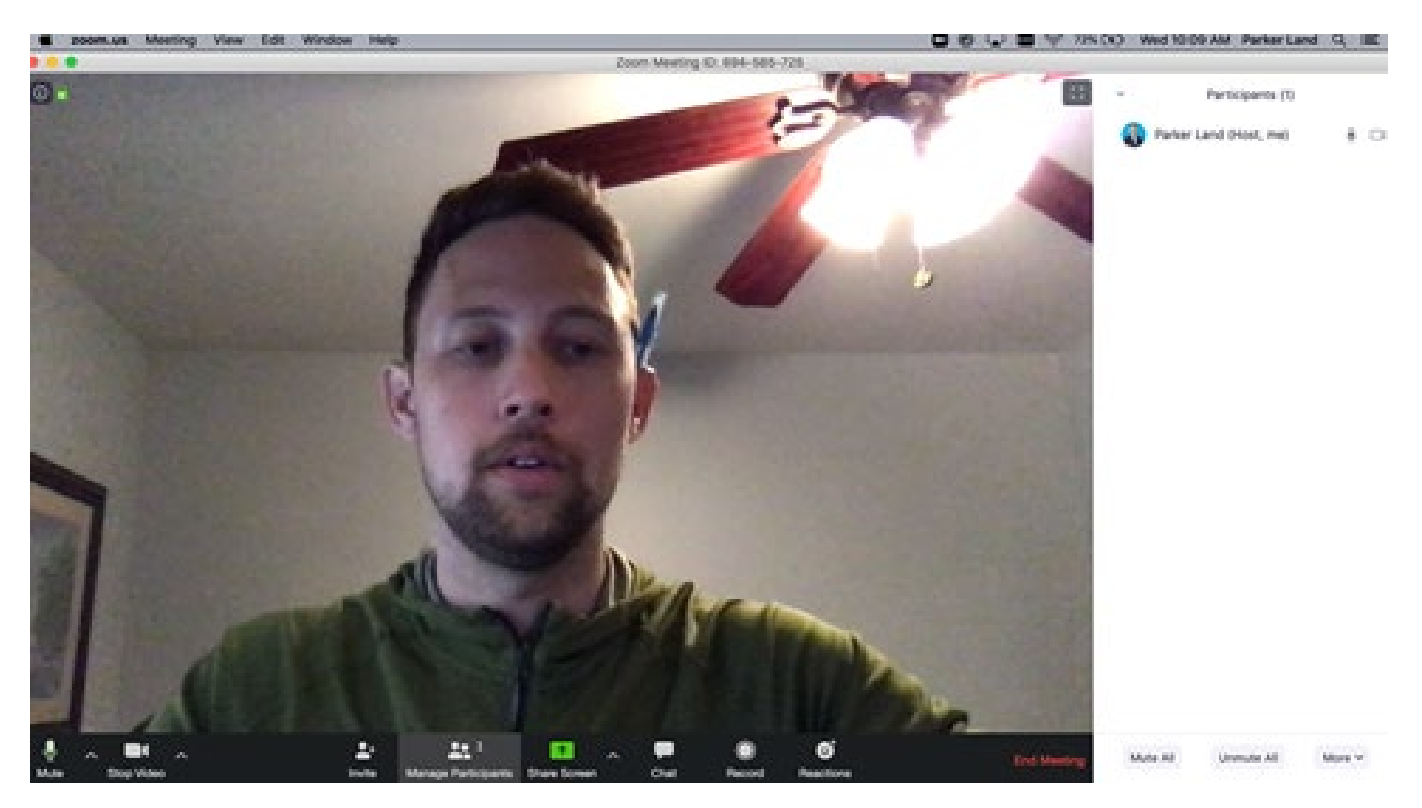

## **Snap Camera & Virtual Backdrops**

Many monotonous meetings throughout my day working at an advertising agency can be repetitive. As a result, we've had many of our employees downloading different apps/images to have fun with a call. Snap Camera is a great one you can download by

visiting [https://snapcamera.snapchat.com/.](https://snapcamera.snapchat.com/) You can download the software that allows you to put several augmented reality lenses on the person which can be a lot of fun! Once downloaded, make sure the application is open on your desktop: then complete the following steps (with accompanying screenshot):

1. Switch your video camera from FaceTime video camera to SnapCamera

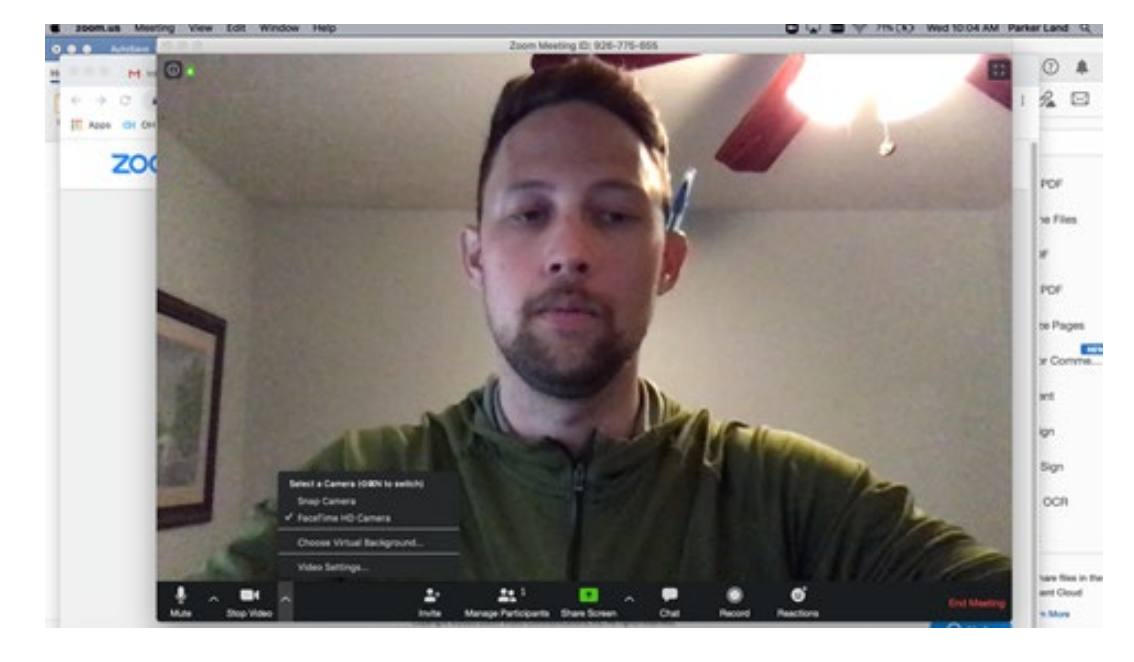

2. Select the fun lenses or backdrops for the call as seen here!

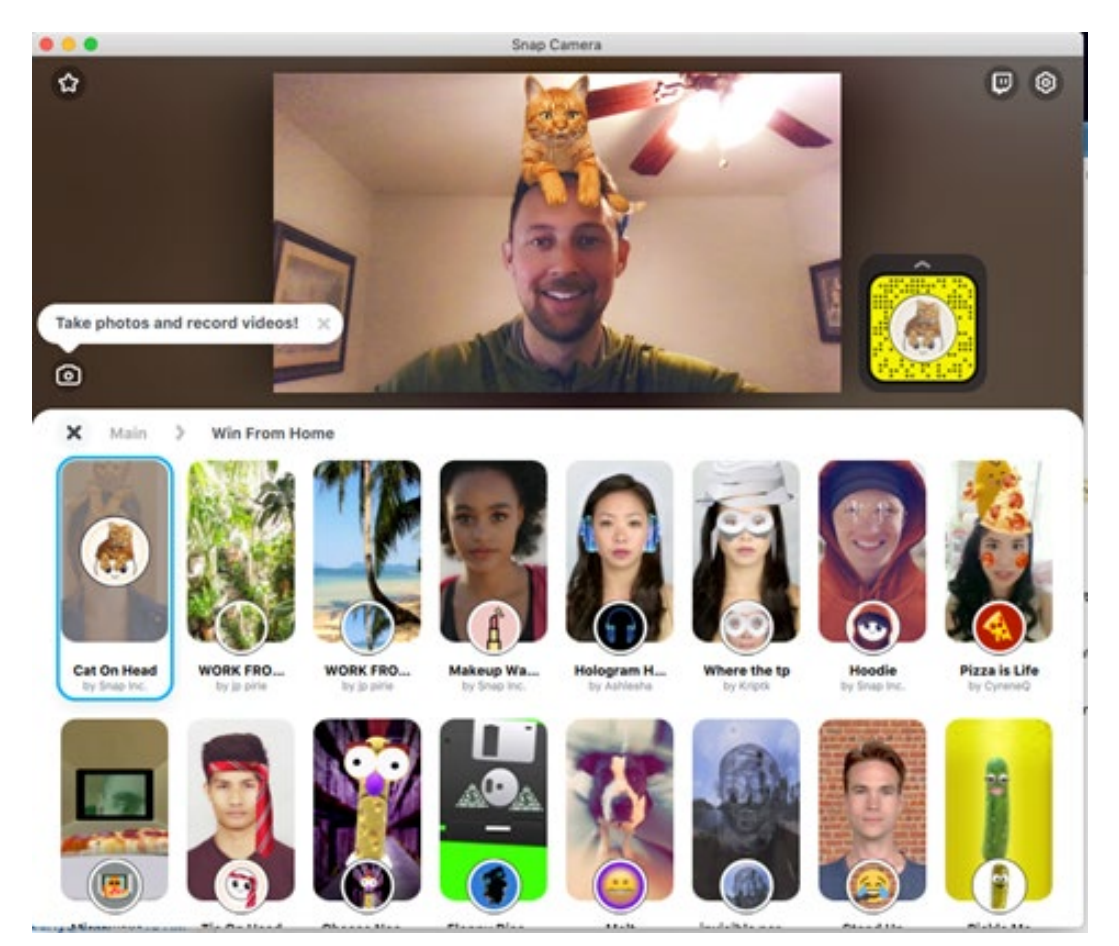

3. This one is important! When you're done using the lens or background, go back into your Zoom video conference window and switch your video dropdown source back to FaceTime camera which will remove any lens you were using. Simple as that!

## **Virtual Background**

These are easier and, once downloaded to your desktop or laptop, require no application download to facilitate.

1. In the lower left-hand corner, click on your video source and click on "Virtual Background"

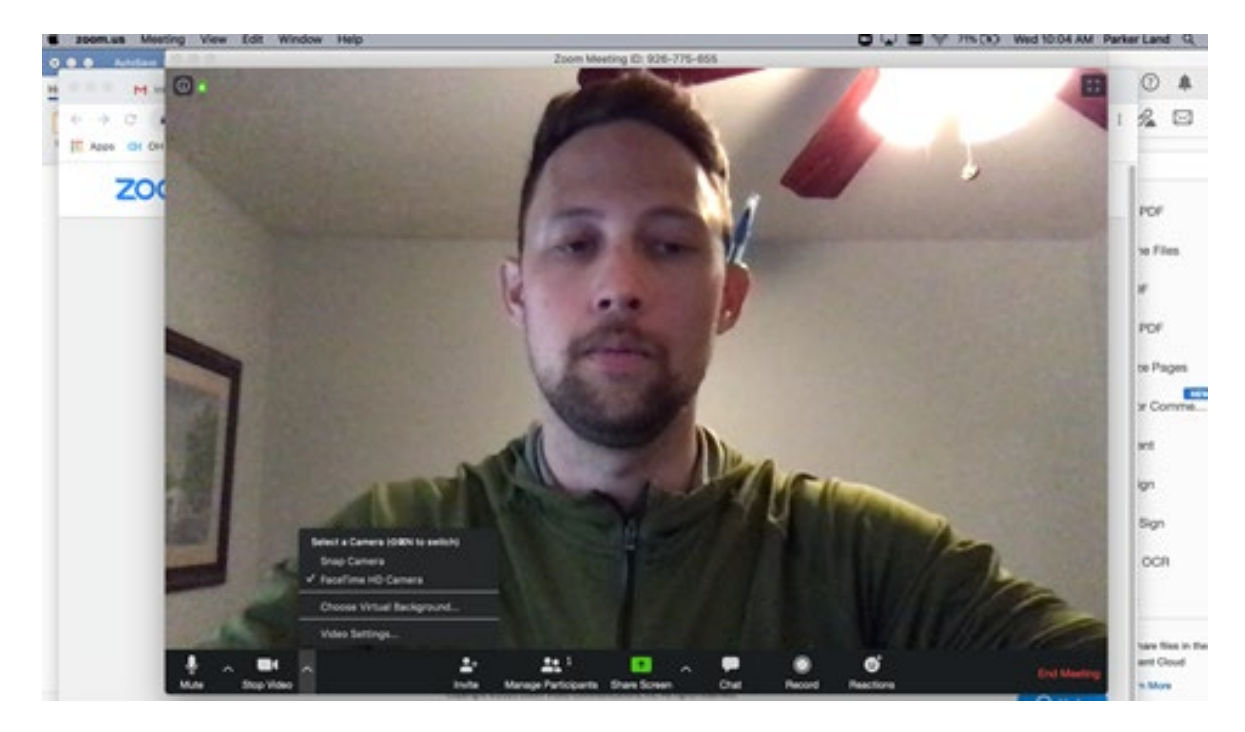

2. Once pulled up, you can select backgrounds that are preloaded to laptop or were recently downloaded. As you'll see here, Disney Pixar just released these backgrounds this week for everyone across the country to use.

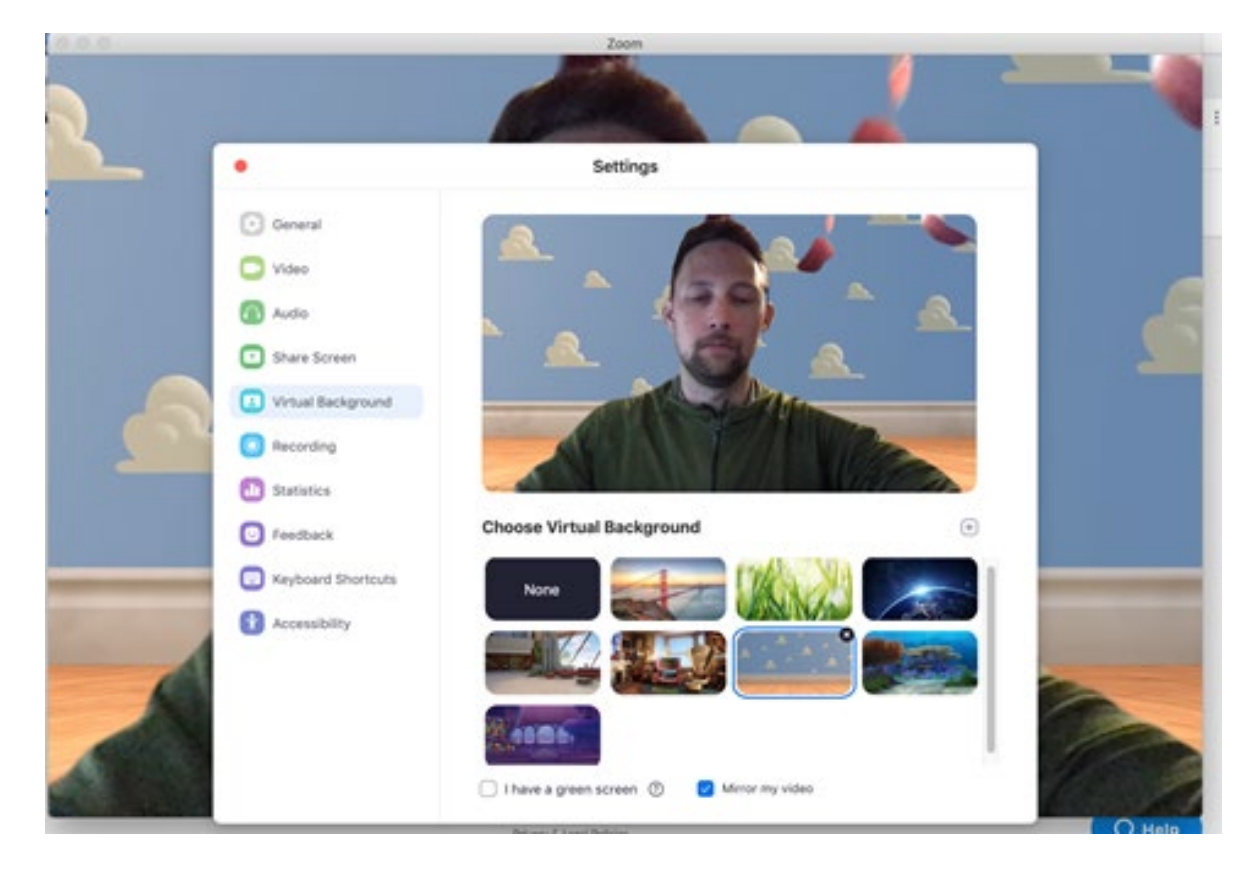

3. Once you're done with your virtual background or don't want to use, you'll click on the "None" image feature in this Choose Virtual Background window for it to be removed and back to the normal screen.

Again, these are just a few learnings from everyone using Zoom now to conduct virtual meetings. Let me know if you have any questions and hopefully this is helpful for you and other team members. Feel free to pass onto other teachers!

Thanks,

Parker Land (Piper and Max's Dad)